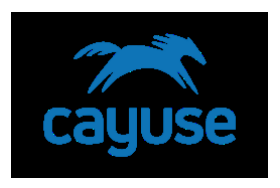

## How to Start a New Protocol in Cayuse IACUC

## Overview

The purpose of this guide sheet is to provide guidance on starting a new protocol, completing the form and submitting the protocol to the IACUC office for review.

## Supported Browsers

Chrome, Safari, and Firefox

## Initiating a New Protocol

1. Before initiating a new protocol, make sure that the PI in the upper right-hand corner is correct. The name showing in Orange will be the PI on the IACUC protocol. If you are not part of another PI group, the system will only show your name.

A new protocol can be started from the **Protocol Action** inbox

| Mailbox          |       | <     |  |
|------------------|-------|-------|--|
| IACUC            | •     |       |  |
| Alert            | Inbox | Total |  |
| Protocol Actions | 0     | 3     |  |
| Draft Protocols  | 1     | 1     |  |

a. Beneath the Protocol Actions alert tab, click **+Start a New Protocol Application** 

| rotocol Actions 🔘 Dr               | aft Protocols 🗙 | Proto                                                           | cols in Review 🗙              |           |
|------------------------------------|-----------------|-----------------------------------------------------------------|-------------------------------|-----------|
| + Start a New Protocol Application |                 | Click this button to start a new protocol document <b>draft</b> |                               | n Ame     |
| PI 🔶                               | Proto           | COI #                                                           | Pro                           | nocol Tit |
| Principal, Penny                   | 2019-1078       | В                                                               | Behavioral depression in mice |           |
| Principal, Penny                   | 2019-1080       | 0                                                               | Prostatic disease in dogs     |           |
| Principal, Penny                   | 2019-108        | 5                                                               | Tumor growth in mice          |           |

b. On the new page, click **Yes** next to **Will your research involve vertebrate** animal or products of vertebrate animals? Then, click +Start New Application.

| Will your research involve vertebrate<br>animal or products of vertebrate<br>animals? | e<br>Yes 🖲 No 🔾 |
|---------------------------------------------------------------------------------------|-----------------|
| Start New Application                                                                 |                 |

c. This will result in your Protocol Options. Your protocol number will be assigned automatically. This is available at the top left of the page.

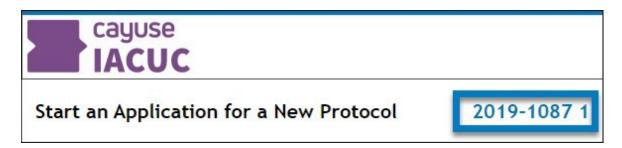

**Note:** If you exit the protocol, you can return to it any time by clicking the Draft Protocol tab from the **Home** page.